# **PocketBook Basic 611**

# **User Manual**

## **Table of Contents**

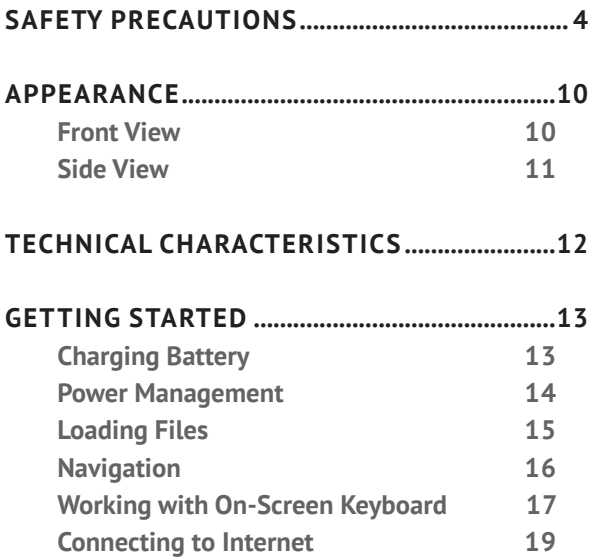

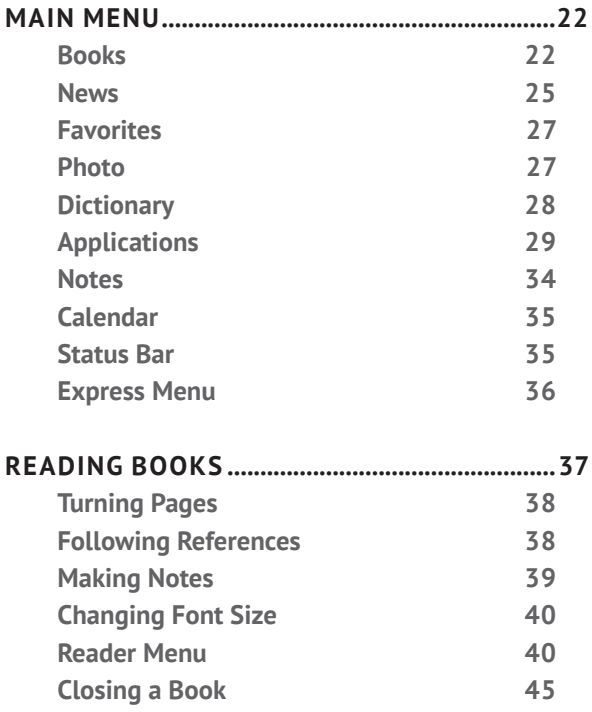

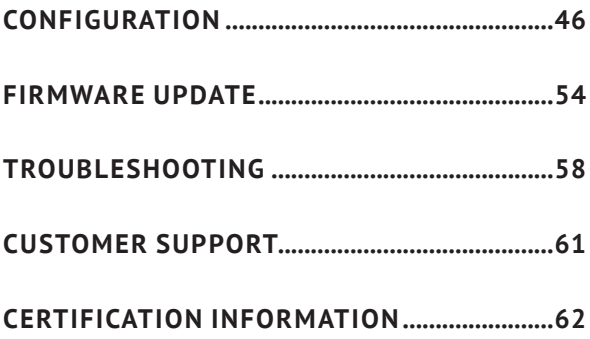

<span id="page-4-0"></span>Before start working with the Device, please, read this section carefully. Following these instructions will help you ensure your safety and extend service life of the Device.

#### **Storage, Carriage and Usage Conditions**

Device operating temperature range is 0°С to 40°С, so don't expose the Device to excessively high or low temperatures. Never leave cables near heat sources. Heated cables or their insulation may become deformed or damaged, which could lead to fire or electric shock.

Try to avoid next impacts:

**•**  direct sunlight

**•**  direct flame or smoke (cigarette, lighter, open fire etc.)

**•**  exposure to liquids or damp (do not use the Device in the rain, in the street at higher humidity, near bodies of water etc.)

- **•**  penetration of liquids or moisture
- **•**  exposure to strong electromagnetic fields, electrostatic charges and artificial sources of UV electromagnetic radiation

**•**  excessive mechanical pressure on the screen, connectors and keys of the Device.

Do not leave the Device for a long time in poorly ventilated environment, e.g. in a car or in closed tight boxes/packaging.

Neither drop nor try to bend the Device. Protect the screen from objects that may scratch or damage it. To ensure adequate protection of the screen, we recommend storing the Device in a protective and/ or hard cover.

Keep away from children.

#### **Maintenance**

Do not disassemble or modify the book reader.

Do not use the Device with a damaged battery, charger (broken case, poor contact, broken feed cable) or SD card. If the battery is damaged (cracked case, leakage of electrolyte, off-shape etc.) it should be replaced by the authorized personnel. Usage of home-made or modified batteries may cause an explosion and/or damage the Device.

Do not use organic or inorganic solvents (e.g. benzoyl etc.) to clean the screen/case. Use a soft cloth to remove dust from the Device's surface. Apply a few drops of distilled water to remove dirt.

Up to five faulty pixels are acceptable in the screen and do not constitute a warrantable defect of the screen.

By the end of product guarantee term, please contact the nearest authorized service facility for examination on the subject of security is maintained.

For detailed information about service centers in your region please visit the official website of PocketBook International: [http://www.pocketbook](http://www.pocketbook-int.com)[int.com.](http://www.pocketbook-int.com)

#### **RF Safety**

The Device receives and transmits radio frequencies and may interfere with radio communications and other electronic equipment. If you use personal medical Devices (e.g. a pacemaker or hearing aid) please contact your doctor or the manufacturer to learn whether or not such medical devices are protected against external RF signals.

Do not use wireless communication in places where it is prohibited, e.g. onboard a plane and in hospitals – this may affect airborne avionics or medical equipment.

#### **Utilization**

Incorrect disposal of this Device may have adverse impacts on the environment and public health. To prevent such consequences follow the devicespecific disposal requirements. Recycling of these materials helps preserve natural resources. For more information regarding recycling issues please contact local municipal authorities, your domestic waste collection service, store where you purchased the Device, or the authorized service center.

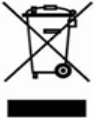

Disposal of electric and electronic components (the Directive is applicable to the EU and other European countries where separate waste disposal systems exist). In other countries dispose batteries accordingly to local laws.

Do not destroy the battery by burning it to avoid the danger of explosion!

## <span id="page-10-0"></span>**Appearance**

### **FRONT VIEW**

**1. Backward** – in reading mode turns page backward; in navigation mode – goes to the previous menu or page of the list

- **2. Left**
- **3. Down**
- **4. Up**
- **5. Right**
- **6. Forward** turns

page forward

**7.** LED Indicator – green light – the Device is in action (pages are loading, Wi-Fi connected). During battery charging the indicator is flashing, when the battery is fully charged, the light turns solid

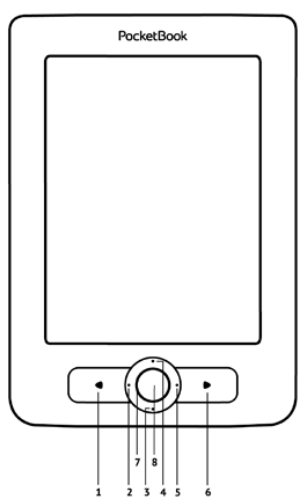

<span id="page-11-0"></span>**8. ОК** – short press opens an element (e.g. book or menu item), continuous one – opens item's context menu (if available)

#### **SIDE VIEW**

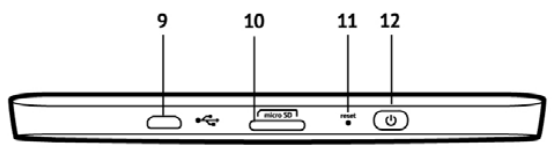

**9.** Micro-USB port – for connecting to computer or charger (charger may be optional)

**10.** MicroSD card slot – for external memory card (Micro SD card may be optional)

**11. Reset** – reboots the Device

**12. On/Off** (power) button – continuous touch turns the Device on/off, short one – locks keyboard.

> **NOTE** You can configure key mapping to your own in *Configuration > Key mapping.* Navigation and page turning buttons mapping depends on screen orientation.

## <span id="page-12-0"></span>**Technical Characteristics**

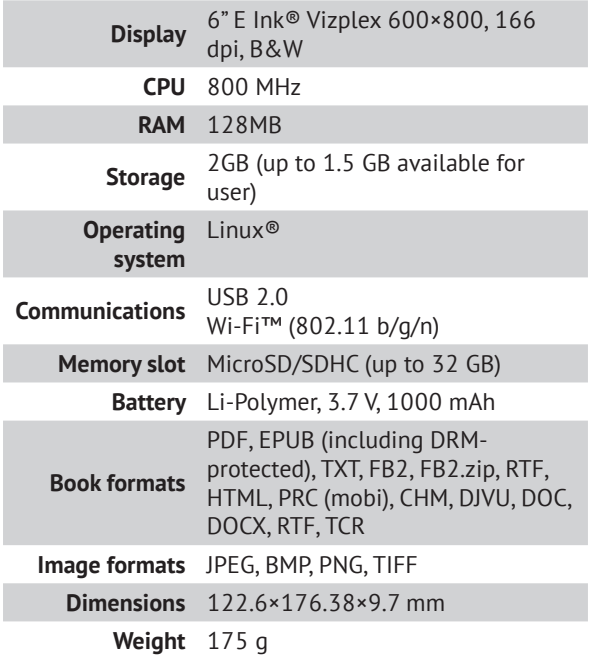

## <span id="page-13-0"></span>**Getting Started**

In this chapter you will learn how to prepare the Device to work and about its main control features.

#### **CHARGING BATTERY**

To extend battery lifetime, it's recommended to charge the Device for the first time from 8 to 12 hours in the off state. You can charge the battery from PC using USB-cable or from the power line using a charger (optional).

To charge the battery for the first time, do the following:

**•**  Connect the Device to a computer or charger with USB-cable. Indicator will start flashing as soon, as the charging starts

<span id="page-14-0"></span>• When the battery is fully charged, indicator turns solid. Now you can disconnect the Device and turn it on for the first use.

If the Device is on when you connect the cable to PC, a dialog window asking to select action – *PC link* or *Charge* – will appear. Charge will start if corresponding mode selected only.

#### **POWER MANAGEMENT**

To turn on the Device, press and hold **On/Off** button for a few seconds until startup logo will appear. When the Device is ready to operate, an image will be changed to Main menu or last opened book, depending on settings (*Settings > At startup, open*).

To turn off the Device, press **On/Off** button continuously until the Device goes off. If you will press power button shortly, the keypad of the Device <span id="page-15-0"></span>will be locked and the key sign will appear in a right top corner of the screen. To unlock the keypad, press **On/Off** button again.

In addition, you can set automatic key lock or power off: go to *Settings > Clock > Lock keyboard after* or *Power down after*, respectively, and set the idle time before locking keyboard or power off.

### **LOADING FILES**

Connect the Device to the PC using micro-USB cable.

**NOTE** The Device should be kept on while transferring files.

You will be prompted to select USB mode: *PC Link* or *Charge* either. Select *PC Link*. Operating system of computer will detect Device's storage as removable

<span id="page-16-0"></span>disk (if SD card installed – as two ones). Now you can copy files to the Device or SD card using Explorer or other file manager.

> **ATTENTION** After copying files safely remove the Device before disconnect the cable!

#### **NAVIGATION**

Use navigation buttons **Up**, **Down**, **Left**, **Right** to select required item (e.g. book or menu item).

> **ATTENTION!** If you change screen orientation, navigation and page turning keys mapping will be also changed accordingly to the side you've changed orientation to.

Press**OK** button shortly to open selected. Continuous **OK** press opens item context menu (if available).

<span id="page-17-0"></span>Page turning buttons **Backward/Forward** are used to turn list pages. Short **Backward** button press returns to the previous menu; continuous **Backward** key press closes an application (Browser, PocketNews, etc.).

Also you can configure key mapping to your own in *Configuration > Key mapping* section.

#### **WORKING WITH ON-SCREEN KEYBOARD**

The on-screen keyboard appears when it is necessary to enter some text info, for example, Wi-Fi password, search query or website address.

To navigate through the keyboard use the navigation keys and **OK** button. To speed up keyboard operations all symbols are divided into 5 zones. The first navigation key press transfers cursor to the middle of the selected zone, and then you can select the required symbol in this zone. **OK** button press types selected symbol.

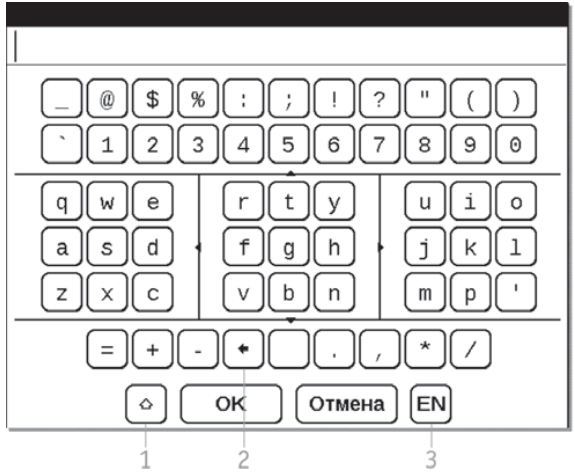

- **1.** Change text case
- **2.** Erase last entered symbol

**3.** Change input language. To add the language (up to 3 layouts) to the onscreen keyboard layout go to *Configuration > Keyboard*.

#### <span id="page-19-0"></span>**CONNECTING TO INTERNET**

The Device can connect to Interntet using Wi-Fi networks. If you will open an application, which requires Internet access (e.g. *Browser*, *PocketNews*) the Device will open a list of available Wi-Fi connections. If the network you select is protected, you will be suggested to enter network key using the on-screen keyboard.

You can pre-configure a connection and set it as preferred one. To proceed, follow next steps:

**1.** Go to *Settings > Connectivity > Wireless Connections*

**2.** Select a slot to fill and press **OK**. Empty slots are named as *<connection #>*

**3.** Press *Network name (SSID)* and select one of the available networks or enter its SSID from onscreen keyboard. By default field *Connection name* will turn to the same *as Network name (SSID)*. If you'd like to change connection (for example, Home or Office) press **OK** and enter connection name as you'd like it to be displayed on the Device

> **NOTE** *Connection name* field specifies only the display name of the connection. For correct communication *Network name (SSID)* must be the same as network transmits

- **4.** Select security type in the corresponding list:
	- **•**  *None* for open network

**•**  *Simple (WEP)* – after you select this option, you will need to specify *WEP Authentication type* – *Open System* or *Shared Key* either. The Device cannot recognize authentication type automatically

**•**  *WPA/WPA2 Enterprise* – you will need to specify username, password and domain (if necessary)

**•**  *WPA/WPA2 PSK* – you will need to enter network key (up to 64 symbols)

**5.** Select the idle time before disconnection in the corresponding section

**6.** By default *Network settings* set to *DHCP* (defined by network). If it's needed to configure network settings manually, go *Network settings*, change *IP address configuration* to *Manual* and enter network configuration from on-screen keyboard

**7.** If the network you need to connect to has a proxy server, you can specify its pararmeters in *Proxy configuration* section

**8.** To check network configuration select *Test connection* and press **OK**.

You can select one of pre-configured connections to be used by default. To proceed, select *Preffered connection* and select one from the list.

## <span id="page-22-0"></span>**Main Menu**

In this chapter you will learn about main interface elements and their functionality. Main menu consists of list of two last opened books and list of applications and menus described below.

#### **BOOKS**

*Books* is the file manager for books, stored in the Device's memory and external microSD-card.

In a front of a file or folder are located icons, indicating book storage place (internal memory or external microSD-card) and read status (reading now or read).

Context menu of a file or folder is opened by continuous **OK** button press. Using the context menu you can perform the following actions:

**•**  *Open/Open with* – *Open with* appears, when a book can be opened with an alternative reader application (e.g. book in PDF format can be opened with AdobeViewer and pdfviewer)

**•**  *Information* – option for files. File name, format, title, size, and creation date are displayed

**•**  *Mark as read/unread* – adds the corresponding icon in a front of book name

**•**  *Add to favorites* – after checking this option file will be displayed in *Favorites* section. You'll be able to remove it from favorites in the corresponding Main menu section

**•**  *File* – file opearations. To perform file operations with several files/folders, select *Mark group* and select files and/or folders. Using *File* menu section you can rename, move, delete, copy or move to SD card or Device storage (depending on original file location)

**•**  *View* – configuration of *Books* section appearance. Files and folders can be displayed as list, thumbnails or detailed (thumbnail and brief file/folder info). Names can be displayed as file names or book titles. Filter is configured depending on file location: all, internal memory or SD-card

**•**  *Sort* – sorting is adjusted by title, author, series or creation time

**•**  *Find book* – opens on-screen keyboard, where you can type text in file name, title or author name.

To exit *Books* section, press **Backward** or **Left** key while you are on a first page of the list.

About reading books read in *Reading Books* section of this Manual.

#### <span id="page-25-1"></span><span id="page-25-0"></span>**NEWS**

Opens PocketNews – application for adding and reading RSS feeds.

To add RSS news feeds, open RSS setup. Select the *Add RSS feed* option. Enter the feed address using the on-screen keyboard.

To delete the feed, select it, open the context menu (by continuous **OK** button press) and select *Delete* command.

To edit the feed, select it, open the context menu (by continuous **OK** button press) and select *Edit* command. Edit the feed address using the on-screen keyboard.

To update feed, select *Update* in the application menu. Updated content is added to the file with .hrss extension, and the file will be accessible for reading after updating. The news downloading status is displayed while updating. After the update file is available for reading off-line using the browser.

To read latest feeds, select *Read the latest news* option in the application's menu. The latest downloaded RSS feed updates open in browser.

*News Archive*: by selecting this option you can choose to read the previously stored updating RSS feeds.

#### <span id="page-27-0"></span>**FAVORITES**

This section displays the books, added to favorites in *Books* section. To add book to *Favorites*, select the corresponding book's context menu option in *Books* section.

To remove a book from the list of favorite books, select the book, open the context menu (press and hold the **OK** button) and select the *Delete* option.

#### **PHOTO**

This section opens *Photo* folder. You can look through images in JPG, BMP, PNG and TIFF formats.

To turn photos use **Left**/**Right** or **Backward**/**Forward** buttons, or launch slideshow from photo context menu. To exit view mode, select *Back* context menu option.

#### <span id="page-28-0"></span>**DICTIONARY**

After your start this application, the on-screen keyboard will appear. Type the word you'd like to find, and application will find its entry in the dictionary. To change dictionaries, press **Forward** button, select the dictionary you need from the list and press **OK**.

After you close the on-screen keyboard (by pressing its keys *OK* or *Cancel*), you will be able to view dictionary page-by-page. To turn pages, use **Left/ Right** keys. To bring up the on-screen keyboard again, press **OK**. To exit dictionary, press **Backward** button.

### <span id="page-29-0"></span>**APPLICATIONS**

This section contains games and additional software. To exit an application, press **Backward** key continuously.

#### **Browser**

You can navigate by using the following buttons:

**• Up** and **Down** buttons to switch between active elements on the page (references, text fields, etc.); continuous **Up** key press activates an address bar and opening the on-screen keyboard to enter website address

- **• Left/Right** buttons
	- **•**  short press to scroll the window content horizontally

**•**  long press – to go to the previous page or next page

**•**  Page turning buttons (**Backward/Forward**) – to scroll the content of the window vertically

**• OK** button

• short press – to follow links and activate text boxes

• long press – to display a context menu.

The browser supports file downloads from the Internet. Downloaded files are saved to the root folder of the Device's internal storage.

To exit the browser, press and hold **Backward** button.

#### **Calculator**

Engineering calculator supports a wide range of mathematical operations, such as different numeric systems, trigonometric, logarithm, power and logical operations.

#### **Chess**

You can play versus your friend or the Device. If you are playing against the Device, you can select 10 difficulty levels. Use the navigation keys to move cursor over the gaming board and **OK** to pick and put a piece.

#### **Clock**

Turns on the full-screen mode clock.

#### **Klondike**

Classic solitaire.

#### **PocketNews**

See the *[News](#page-25-1)* section of the User Manual.

#### **Snake**

The game. Use navigation keys to move the snake and collect bugs. Beware of the walls and other snake!

#### **Sudoku**

Popular Japanese puzzle. After pressing **OK** on an empty field, selection window will appear. You can select a digit you think should stand in the cell or set labels – digits, you suggest may stand in the cell.

#### **Obreey Sync**

Obreey Sync service provides quick and convenient content download from Obreey Store portal to your Device.

In order to use Obreey Sync, do the following:

**1.** Register at the Obreey Store website (https:// store.obreey.com).

**2.** Enter your account data at Obreey Store in the Obreey Sync settings.

**3.** To obtain your activation code, link your Device with your account by entering the serial number of the Device on the website.

**4.** To synchronize the Device with your account, enter the activation code received on the Obreey Store website by selecting the Settings > Registration menu option.

How to download content using Obreey Sync:

**1.** Go to the Obreey Store website (https://store. obreey.com) using a browser on a PC or your Device.

**2.** Enter the system ('Login' link), by entering your account data at Obreey Store.

**3.** Select content to be downloaded and press the 'Download' button. The selected content will be moved to the 'Goods' section to become accessible for download with Obreey Sync.

**4.** Activate the Wi-Fi network connection on your Device.

**5.** In the Obreey Sync widget, press the *Update* button (if Wi-Fi connection has not been activated, the Device will either do this automatically or generate a connection request, depending on

<span id="page-34-0"></span>Obreey Sync settings). A list of titles prepared for download to the Device will be displayed. If content for download is unavailable, the following message will be displayed: *Goods in queue: 0*.

**6.** Press the *Download* button in the Obreey Sync.

#### **NOTES**

In this section you can view notes made during reading. After your select a book, where you made a note, the book contents with all the notes will be displayed. Select a note, and reader application will open a book at the place the note was made.

Notes are saved in *\system\config\Active Contents\* folder Device's internal storage.

### <span id="page-35-0"></span>**CALENDAR**

Opens current year calendar. You can change year using **Left/Right** or **Backward/Forward** keys. To exit *Calendar*, press **OK**.

#### **STATUS BAR**

Status bar is located at the bottom of the screen and displays next service information:

- **•**  Date and time
- **•**  Battery charge
- $\bullet$   $\omega$  Wi-Fi is active.

In reading mode date changes to information about book: current page number/total page count, book title and current read percentage.

Battery charge and time are displayed always.

<span id="page-36-0"></span>**NOTE** In sleep mode the clock is removed from the status bar to save power for screen update.

#### **EXPRESS MENU**

By default Express menu opening is not set, but you can set it in *Settings > Key mapping* section.

Using Express menu you can open one of the recently opened books and access quickly some control features:

- **•**  Switch off the Device
- $\bullet$   $\Omega$  return to Main menu

**•**  – Lock keyboard. To unlock press **On/Off** button

•  $\Box$  – Make screenshot. The images are saved in *screens* folder.

If user profiles are activated on the Device, you will be able to switch between them using Express menu.

## <span id="page-37-0"></span>**Reading Books**

In this chapter you will learn how to read e-books and configure reader software for the most comfortable reading.

The Device supports next book formats: FB2, FB2. zip, TXT, PDF, RTF, HTML, PRC, CHM, DJVU, DOC, DOCX, EPUB, TCR.

To open a book, select it in *Last opened* or *Books* section and press **OK**. If you opened a book before, it will be opened at the page you finished reading.

In some book formats (e.g. ePub) after opening a book reader application will count pages – this is indicated with *'…'* sign instead of a page count in a status bar. During page calculation some features will not be available.

#### <span id="page-38-0"></span>**TURNING PAGES**

Use **Backward/Forward** or **Left/Right** keys to turn pages (while reading books in PDF or DjVU format **Up/Down** keys also turn pages). Continuous **Left/ Right** keys press turns 10 pages at once.

#### **FOLLOWING REFERENCES**

If a page contains cross-references or footnotes, you can enter links mode on continuous **Up** key press (otherwise you'll get a message informing that a page contains no links to follow). A cursor will appear, and you will be able to select a link using **Left/Right** keys and press **OK** to follow.

#### <span id="page-39-0"></span>**MAKING NOTES**

You can enter notes mode by pressing **Down** button continuously or by pressing the corresponding menu option.

On the top of the display separate area will appear. Use the buttons **Up**, **Down** to choose the place where your note will begin and press **OK** to set up the top margin of the note. Use navigation buttons to highlight a text fragment and press **OK** to set the bottom margin of the note. The menu, that will appear, suggests you to save selected fragment as image or text (if available) or cancel making note.

You can look through the notes by choosing *Notes* section in the main menu. By pressing **OK** button on the note, you can switch to the initial page, where it was created.

#### <span id="page-40-0"></span>**CHANGING FONT SIZE**

In text format books (ePub, FB2 etc., excluding PDF and DjVu) you can change font size with **Up/Down** keys. 5 font size presets are available. When you will reach the largest/smallest one, text will change to smallest/largest.

#### **READER MENU**

To access reader application menu press **OK** button.

#### **Contents**

Opens structured content of the book if present, otherwise you'll get message about missing table of contents. Active contents displays table of contents, bookmarks and notes you've made during reading. Use navigation keys to move across the table, continuous press of **OK** button expands/collapses subsection branch.

You can tune appearance of contents in context menu. There you can rename or edit note, expand or collapse all subsections branches and set up items to display in contents (under the *Settings* section): contents, bookmarks, and notes. Please, note that you can edit notes and bookmarks you've made while reading on the Device only.

#### **Search**

Search mode works only in books containing text layer. To search text through the book enter it using the on-screen keyboard. Found text would be highlighted, and you can switch between found instances using **Left/Right** navigation keys. To exit search mode press **OK**.

**NOTE** Search mode is not available for DJVU books.

#### **Bookmarks**

Adds current page to bookmarks. After adding a page to bookmarks in a right top corner a dog ear mark will appear.

All the bookmarks will be displayed in contents. To delete bookmark, select the correspondent menu item again.

**NOTE** Bookmarks are not available for DjVu books

#### **Open Page**

Opens dialog window, where you can enter page number to go to.

#### **Settings**

For FB2, TXT, RTF, HTML, PRC and CHM books you can set up the most convenient reading settings: font, font size (you can adjust font size with **Up/ Down** navigation keys), spacing, page margins

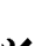

width, or encoding (for TXT and HTML books). FB2 books has two refresh modes: *Best Quality* or *High Speed* (default).

#### **Zoom**

PDF and DjVu books has *Zoom* menu item instead of *Settings*. Select zooming mode using **Left/Right** keys and select value using **Up/Down** keys.

Next zooming modes are available:

- **•**  *Preview* 4 or 9 pages on a screen
- **•**  *Fit width* scaling page to the screen width
- **•**  *Usual mode* one page scaling

**•**  *Columns* – for reading books with columns. To navigate the page use navigation buttons. A page will be turned after bottom edge of the sheet reached

**•**  *Reflow* – in this mode text is formatted to display completely on a page. You can change font size with **Up** and **Down** keys. Some images and

0

tables may not display in this mode. Reflow mode is supported for PDF books only

**•**  *Text* – select left to right (by default) or right to left (e.g. for Arabic or Hebrew texts).

#### **Dictionary**

Single-word translation. By default cursor highlights the word to translate and dictionary looks for translation automatically. **OK** button press switches to a toolbar:

- $\Box$  exit dictionary
- $\blacksquare$  toggle dictionary to list view
- $\ddot{\mathbf{T}}$  toggle to single-word view
- **•**  brings up on-screen keyboard to type in

the word to translate

•  $\mathscr{P}$  – change dictionary.

#### **Rotate**

Fixes the screen orientation: select the suitable one with navigation keys.

#### <span id="page-45-0"></span>**CLOSING A BOOK**

To close a book, select the corresponding menu item or press **Backward** button continuously.

## <span id="page-46-0"></span>**Configuration**

In this chapter you will learn how configure the interface and software features of the Device for the most comfortable usage. Select Settings Main menu section to configure the Device. All changes will be applied after exiting the section.

If you will encounter any problems with new settings, you will be able to start the Device in safe mode with factory defaults. To start in a safe mode, press and hold **Backward** button during the Device boot.

#### **Registration**

This menu item is displayed only if the Device is not registered at Obreey Store online bookstore ([www.](http://www.bookland.net) store.obreey.com). The Device will be registered automatically during the first Internet connection.

**NOTE** During the registration only serial number of the Device is sent. Registration is related to the particular Device only and is not related to Obreey Store account.

#### **About device**

The following information about Device will be displayed: model, serial number, software version, RAM size, E-ink parameters, Wi-Fi MAC address, total and free memory on the internal storage and on SD-card.

After pressing *More…* button the information about software will be displayed.

#### **Language**

Select the Device's interface language.

#### **Keyboard**

Under this section you can add up to 3 keyboard layouts.

#### **User Profiles**

Here you can configure up to 6 user profiles (5 can be stored on the internal storage and 1 – on microSD card). Each profile stores individual books' status, last opened books, bookmarks, notes, favorites and preconfigured network connections.

To add new profile, open the corresponding item. You will be suggested to set destination (local memory or SD card) and to enter the name from onscreen keyboard. After this current above-mentioned parameters will be stored at this profile.

To activate profile open the one you need. In profile context menu you can change avatar, duplicate profile to a new one (to the SD card or internal storage either), rename or delete profile.

### **Appearance**

Here you can select the appearance parameters:

**•**  *Theme*

**•**  *Interface font*. If you'd like to use your own font, copy its files to the *system/fonts* internal storage folder

**•**  *Screen orientation* – select the most suitable for you

> **NOTE** The navigation key map may change as you change orientation from portrait to landscape.

**•**  *Boot logo* – image displayed during the Device starts. Logos are stored in *system/*logo internal storage folder, so you can copy an image you'd like to be displayed during startup

**•**  *Power-off logo* – the image will be displayed when the Device is off

**•**  *Text rendering* – good quality or not antialiased (faster)

**•**  *Full page update* – select the amount of page turned before the screen will be updated completely. *Always* provides the best quality, but consumes the most power. Less frequency may cause some artifacts from previous pages on a screen

**•**  *Warn if the file is too large* – if this setting is on, the Device will show a notification when you try to open file larger than 20 MB

**•**  *LED indication* – you may disable LED indication by selecting *off* in this section.

#### **Key mapping**

In this section you can remap hardware keys. To change key action, select it from the list, press **OK** and choose action from the list.

#### **Clock**

In this section you will be able to set date, time, time zone and clock format. *Update clock* item defines how often the clock at status bar will be

updated during reading: on page turn, every time or disabled at all. Also you can set idle time before locking keyboard and automatic power off.

#### **Open at Startup**

Here you can set either open last opened book or main menu.

#### **Connectivity**

In this section you can set parameters needed for network and USB connections.

**•**  *Device name* – set the Device name for other network equipment

**•**  *Access to network* – define, if the network connection is on, off or ask user, when it's necessary (e.g. for browser)

**•**  *Preferred connection* – the connection will be used by default

**•**  *USB mode* – set how the Device handles USB connection by default: *PC link*, *charge* or *ask user*.

Read more about network connections in *Connecting to Internet* section.

#### **Maintenance**

This section allows you to configure system parameters.

**•**  *Update software* – the Device will search for updates in the following order: internal storage, microSD card (if installed) and Internet.

**•**  *Removing packages* – remove dictionaries. Check items to uninstall, press **Backward** to exit the section and confirm removal in dialog window

**•**  *Configure dictionaries* – under this section you can uncheck dictionaries you don't want to be displayed in the list during the translation or in *Dictionary* application

**•**  *Format internal memory* – this action will erase **all** data, except system files.

**CAUTION!** If you need to erase all data on the Device, use this feature only, don't try to format the Device internal memory via PC.

**•**  *Format SD-card –* this action will erase **all** data on external microSD-card

**•**  *Backup configuration to SD –* this action will create a *backup* folder on an external microSDcard and will save there system settings. You will be suggested to enter the file name from on-screen keyboard

**•**  *Restore configuration –* select the configuration file to restore from a list

**•**  *Clean state* – the Device state will be reset to factory default settings, erasing user settings. Other data (e.g. books, photos) won't be lost

**•**  *Update interval* – set the interval to check for updates automatically

**•**  *Remove ADE authorization*.

<span id="page-54-0"></span>**WARNING!** Firmware Update is a responsible operation, during which management software of the Device will be changed. In case of improper execution control program may be damaged and will require treatment in the service center. Please perform the upgrade procedure in accordance with the instructions below.

There are two ways to update the firmware.

#### **Automatic Update**

To start automatic software update select *Settings > Maintenance > Update software.*

The Device will begin to check available update sources in the following order:

- **•**  internal memory
- **•**  microSD card
- **•**  Internet.

If default Internet connection is not set, the Device will ask to connect to one of available wireless networks.

Also you can set period of automatic updates check (*Settings > Maintenance > Update interval*). In this case, the Device will use Wi-Fi connection only.

#### **Manual Update**

**1.** Open site www.pocketbook-int.com. Select your country

**2.** Click the *Support* button on top menu. Select hardware model of your Device

**3.** Download the Firmware to your PC

**4.** Unpack the content of the archive, file SWUPDATE.BIN and copy it to the root folder of MicroSD-Card or internal Device storage

**5.** Switch off the Device by pressing button **On/ Off**

**6.** Switch on the Device by pressing **On/Off**

**7.** During boot press and hold both **OK** and **Forward** buttons simultaneously until the message *Firmware update…* is displayed on the screen

**8.** Follow the on-screen instructions

**9.** Wait for the message on the screen: *Please connect power cable*, and then connect USB cable to the Device

Wait until you *Press central Key*… on the screen

**NOTE:** You can check your Firmware version in *Main menu > Configuration > About device*

**NOTE** If the firmware file is located in the Device's root folder, it will have a higher priority in comparison with the file stored on the SD card during the update process.

### **Troubleshooting**

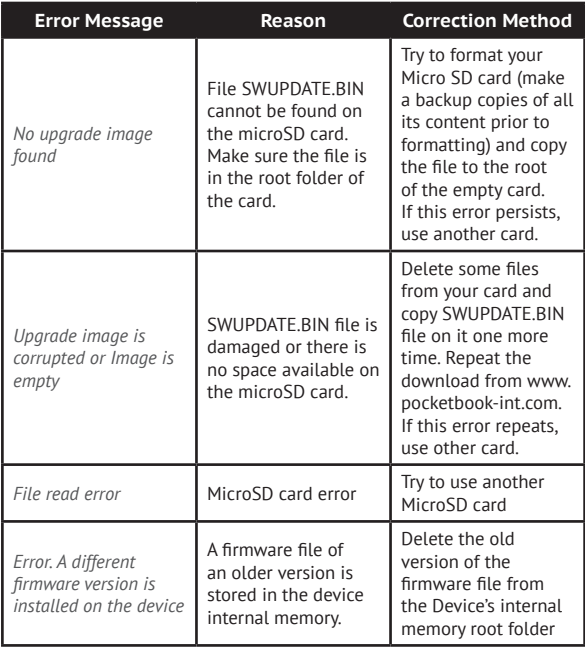

## <span id="page-58-0"></span>**Troubleshooting**

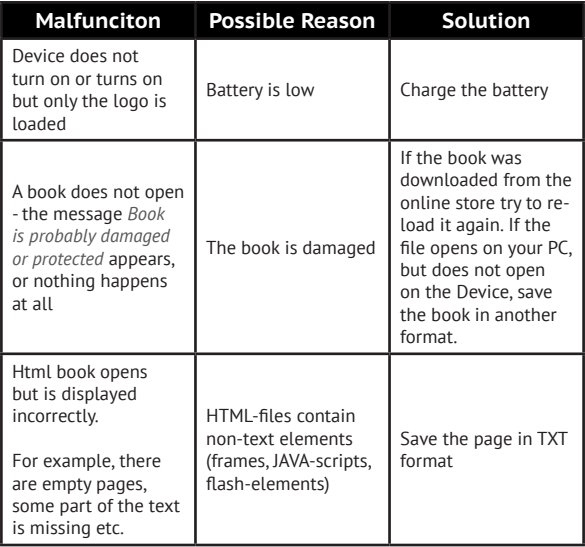

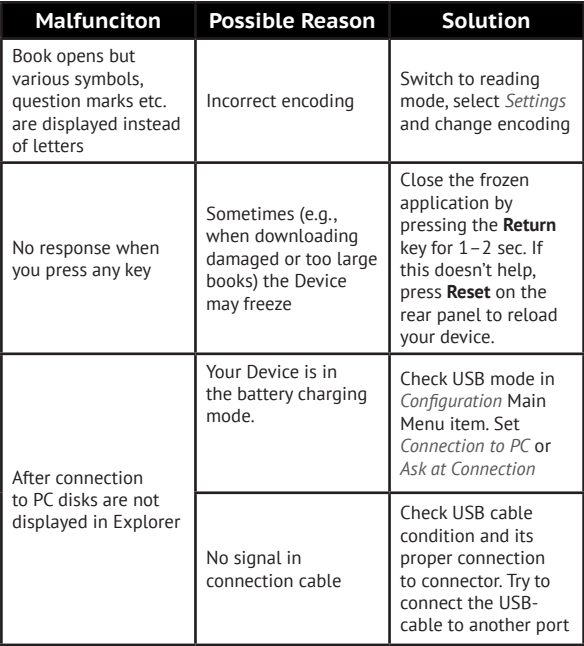

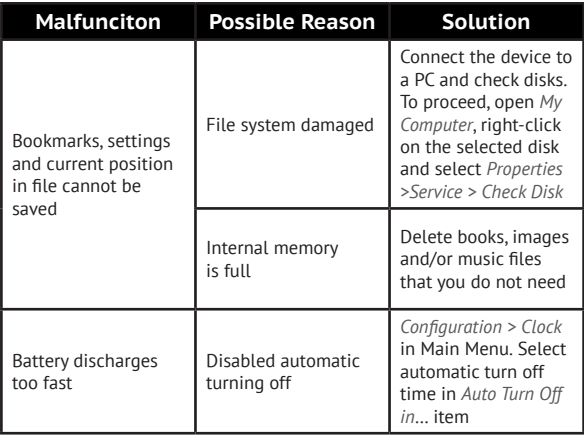

## <span id="page-61-0"></span>**Customer Support**

For detailed information about service centers in your country please use contacts below:

#### **Telephone**

*Deutschland* **0-800-183-39-70** *USA* **1-877-326-01-96** *Российская Федерация* **8-800-700-00-34** *Україна* **0-800-304-800** *Қазақстан* **8-800-333-35-13** *Беларусь* **8-820-0011-02-62**

[www.pocketbook-int.com/support/](mailto:pocketbook-int.com/support/)

[service@pocketbook-int.com](mailto:service@pocketbook-int.com)

## <span id="page-62-0"></span>**Certification Information**

**Model name:** PocketBook 611 **Brand name:** PocketBook Basic 611

#### CEO **Europe – EU Declaration of Conformity**

This device complies with the essential requirements of the R&TTE Directive 1999/5/EC. The following test methods have been applied in order to prove presumption of conformity with the essential requirements of the R&TTE Directive 1999/5/EC:

- **•**  EN 60950-1
- **•**  EN 62311
- **•**  EN 300 328
- **•**  EN 301 489-17

This device is a 2.4 GHz wideband transmission system (transceiver), intended for use in all EU member states and EFTA countries, except in France and Italy where restrictive use applies.

In Italy the end-user should apply for a license at the national spectrum authorities in order to obtain authorization to use the device for setting up outdoor radio links and/or for supplying public access to telecommunications and/or network services.

This device may not be used for setting up outdoor radio links in France and in some areas the RF output power may be limited to 10 mW EIRP in the frequency range of 2454 – 2483.5 MHz. For detailed information the end-user should contact the national spectrum authority in France.

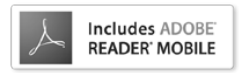

Contains Reader® Mobile technology by Adobe Systems Incorporated